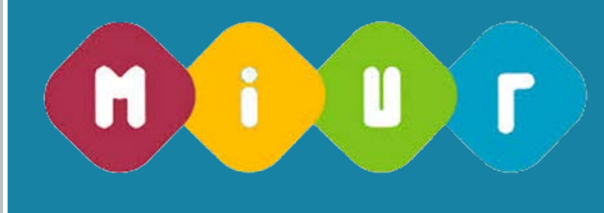

Concorsi per titoli ed esami finalizzati al reclutamento del personale docente di infanzia e primaria

# **Guida alla compilazione della domanda online**

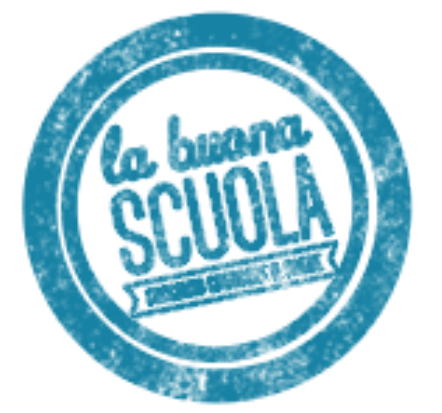

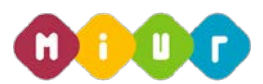

# 1 INTRODUZIONE ALL'USO DELLA GUIDA

La presente guida vuole rappresentare uno strumento informativo e un supporto operativo per gli utenti che, nell'ambito del concorso del personale docente valido per il triennio 2016-2018, dovranno presentare on line la domanda di partecipazione per la scuola dell'infanzia e primaria.

La domanda è disponibile sul portale POLIS delle Istanze Online, sul sito del MIUR.

In questa guida si forniranno inoltre informazioni per il corretto utilizzo delle funzionalità a corredo disponibili sulla sezione "Istanze on line".

La guida è scaricabile:

- dalla box dell'istanza a cui si riferisce
- dall'apposita area del sito del MIUR [http://www.istruzione.it/concorso\\_docenti/index.shtml](http://www.istruzione.it/concorso_docenti/index.shtml) messa a disposizione degli utenti a supporto della compilazione delle domande.

# 2 COMPILAZIONE DEL MODULO DI DOMANDA ON

## LINE

# 2.1 COSÈ E A CHI È RIVOLTO

Il documento è una guida all'uso della funzione e non è finalizzata a rispondere a quesiti di natura amministrativa che si intendono risolti a monte della compilazione della domanda.

La guida è rivolta agli aspiranti docenti che intendono partecipare al concorso e pertanto debbono compilare la domanda on line.

## 2.2 TEMPISTICA

I termini di presentazione delle domande sono disponibili nell'apposita area del sito del MIUR [http://www.istruzione.it/concorso\\_docenti/index.shtml.](http://www.istruzione.it/concorso_docenti/index.shtml)

## 2.3 LINK UTILI PER APPROFONDIMENTI

Per approfondimenti si rimanda al lin[k http://www.istruzione.it/concorso\\_docenti/index.shtml.](http://www.istruzione.it/concorso_docenti/index.shtml)

*RTI : HP Enterprise Services Italia S.r.l. – Selex ES S.p.A.*

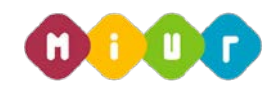

# 3 PROCESSO DI ACQUISIZIONE DELLA DOMANDA

Il processo di acquisizione delle domante prevede:

- l'accesso alla sezione 'Istanze online'
- l'accesso al modulo di domanda
- la visualizzazione dei dati anagrafici e di recapito (eventualmente modificabili attraverso le apposite funzioni di gestione dell'utenza)
- l'acquisizione dei dati di residenza
- l'acquisizione degli elementi specifici della domanda, in particolare:
	- insegnamento richiesto e titoli di accesso
	- ♦ altri titoli valutabili
	- titoli di preferenza
	- titoli di riserva
	- altre dichiarazioni
- l'inoltro della domanda acquisita.

#### $3.1$ PREREQUISITI PER ACCEDERE ALLE ISTANZE ON-LINE

Per accedere alla sezione e compilare il modulo di domanda l'interessato dovrà avere:

- un Personal Computer con connessione ad Internet e Acrobat Reader
- un indirizzo di posta elettronica, lo stesso indicato durante la procedura di Registrazione
- le credenziali di accesso (username, password e codice personale) ottenute con la procedura di Registrazione (vedi Guida Operativa IOL\_Registrazione\_guidaoperativa\_utente\_v008)
- i requisiti amministrativi per accedere alla procedura in esame.

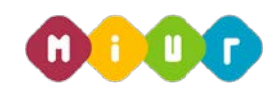

# 4 GESTIONE E COMPILAZIONE DEL MODULO DI DOMANDA ON LINE

# 4.1 ACCESSO ALLE "ISTANZE ON LINE"

Il servizio è disponibile sul sito www.istruzione.it; per usufruirne occorre accedere all'apposita sezione

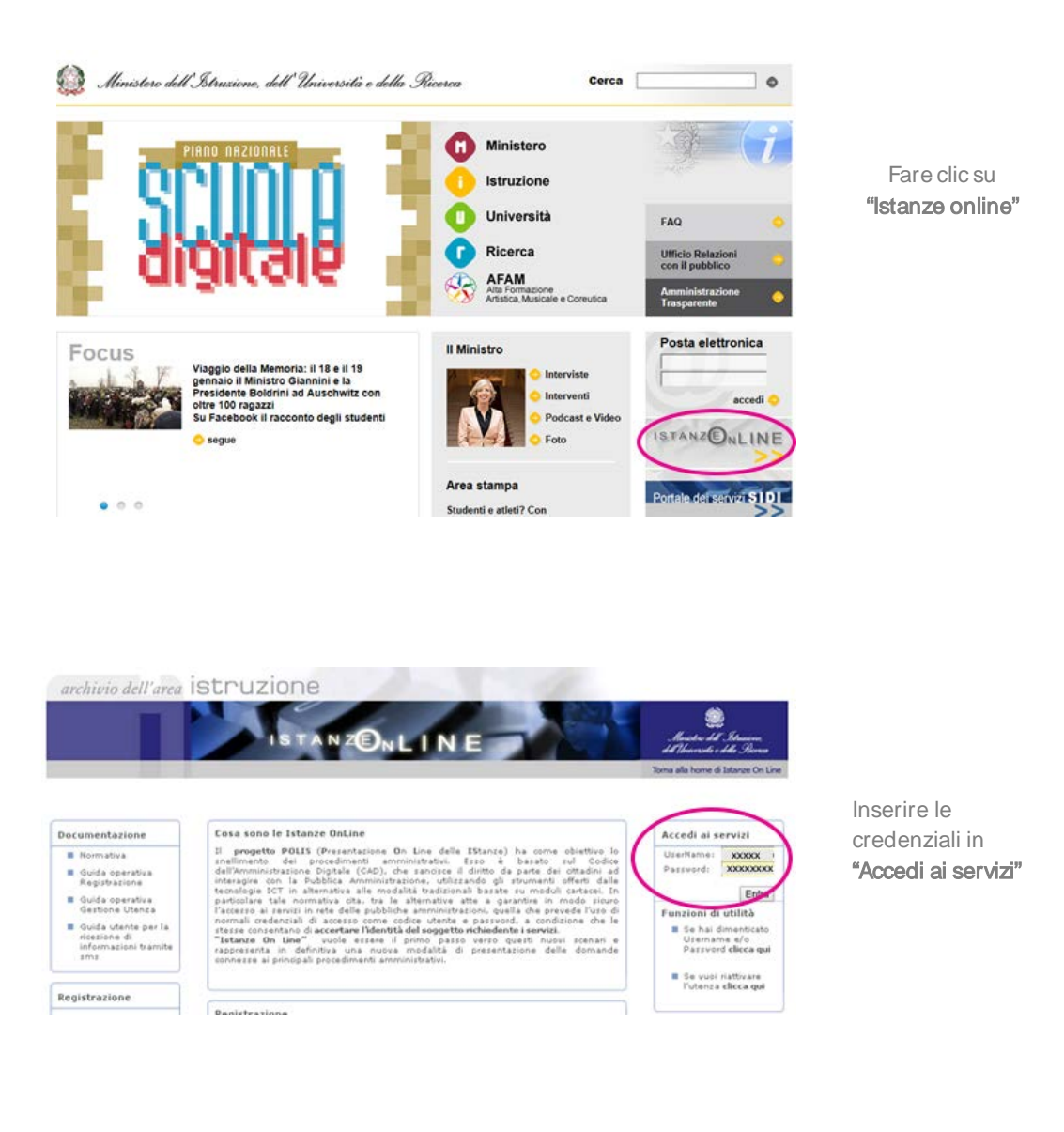

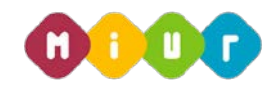

Verranno proposte tutte le istanze disponibili, fra cui le tre di interesse per il concorso, per la scelta di quella di interesse:

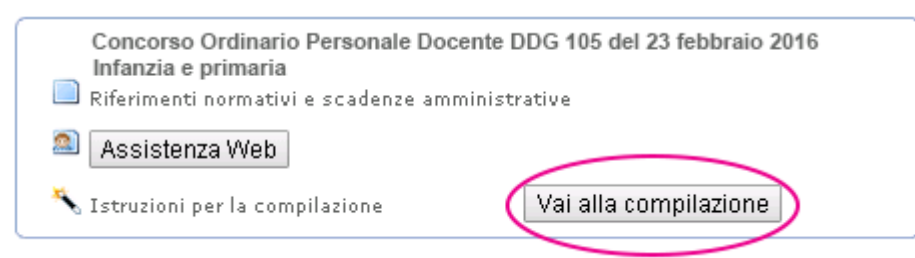

Dopo aver effettuato la selezione dell'istanza appare una maschera con le avvertenze da considerare per la presentazione della domanda.

Dopo aver letto il messaggio prospettato fare clic su "accedi".

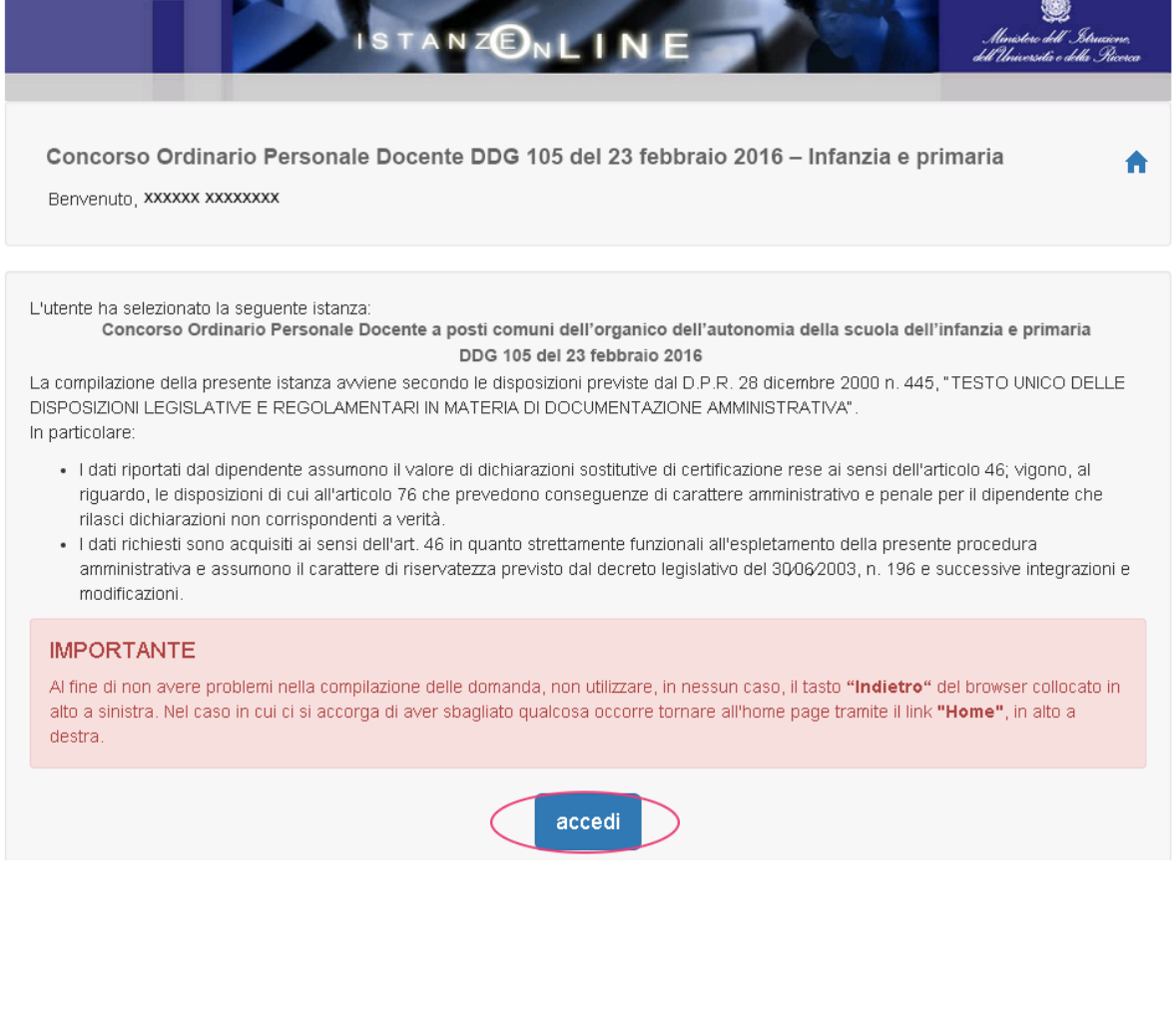

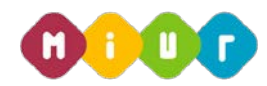

# ACQUISIZIONE, SALVATAGGIO E CONVALIDA DELLA DOMANDA

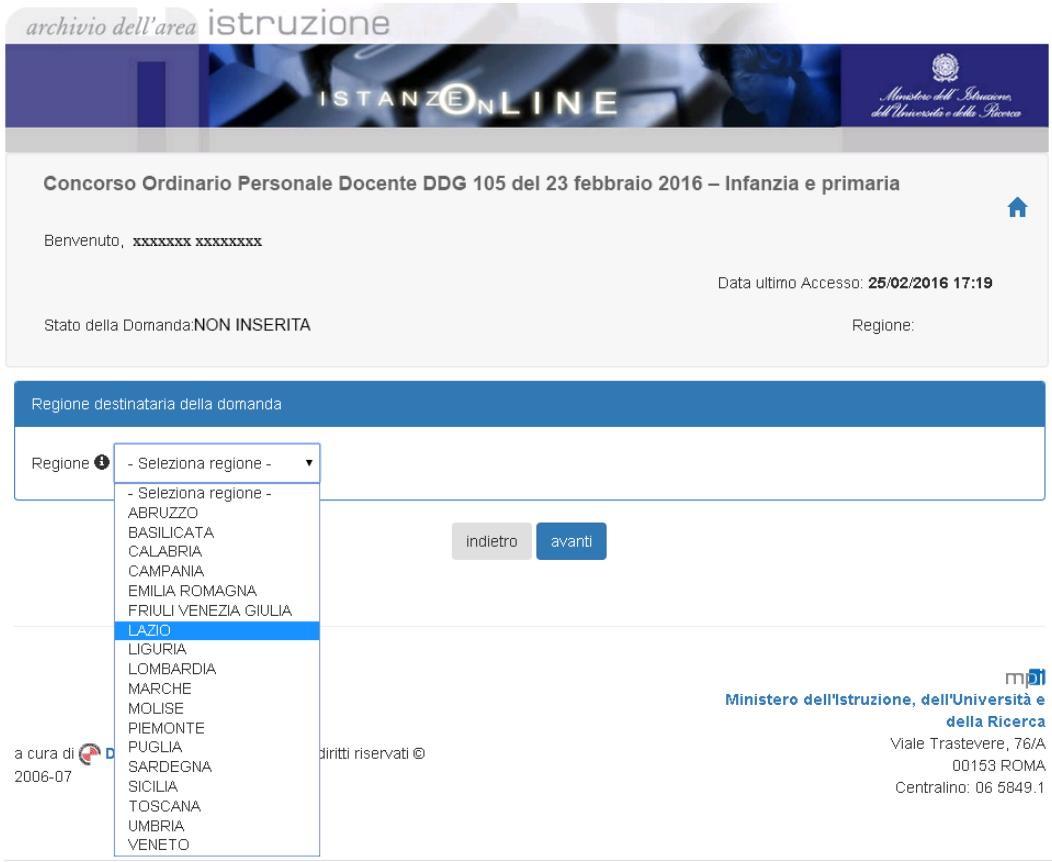

Nella maschera prospettata, il candidato deve indicare obbligatoriamente la regione destinataria della domanda. Dopo aver selezionato la regione di destinazione, premere sul tasto "avanti".

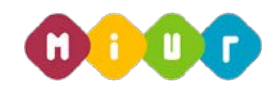

Di seguito l'aspirante visualizza dati anagrafici e di recapito presenti a sistema. In questo contesto non sono modificabili in quanto devono essere preventivamente verificati ed eventualmente modificati attraverso le apposite funzioni di gestione dell'utenza. Nel caso in cui il candidato giunga su questa mappa e verifichi che i dati debbano essere modificati sarà necessario interrompere l'inserimento della domanda e procedere con l'aggiornamento attraverso le funzioni di gestione dell'utenza di POLIS.

Solo le informazioni della residenza del candidato dovranno essere obbligatoriamente compilate e salvate per poter procedere con l'inserimento della domanda di concorso.

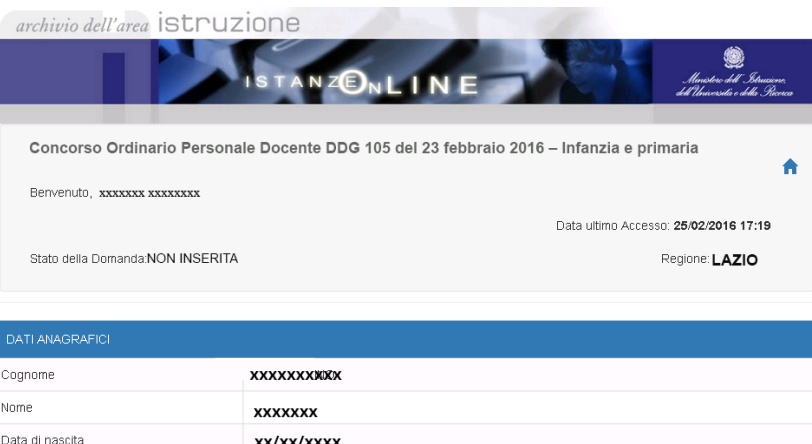

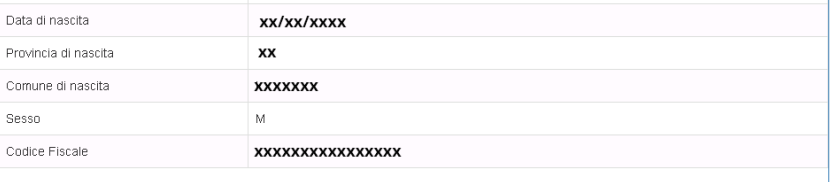

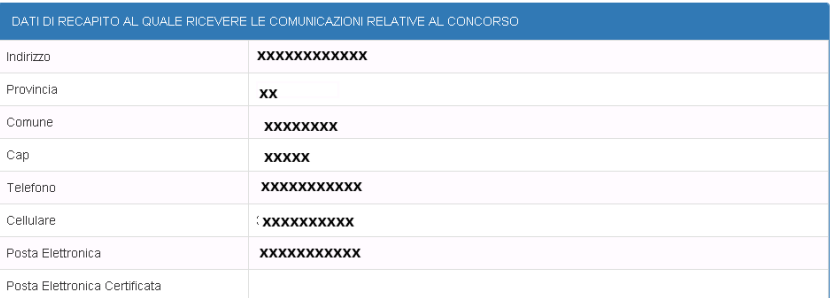

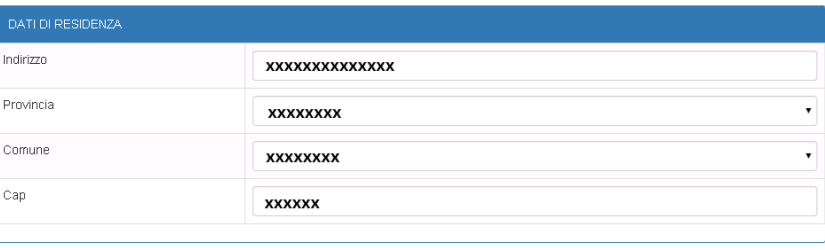

indietro (

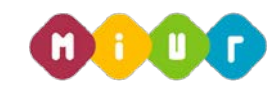

Nella schermata successiva viene visualizzato il modello di presentazione della domanda con le seguenti voci:

#### • Insegnamento richiesto e titoli di accesso (obbligatorio)

Dichiarazione degli insegnamenti per i quali si intende partecipare e, per ciascuno di questi, il titolo di abilitazione che consente la partecipazione.

L'insegnamento dichiarato deve essere tra quelli banditi dall'USR della Regione nella quale si partecipa.

Per ciascun insegnamento devono essere inserite tutte le informazioni relative all'abilitazione posseduta.

Nel caso in cui il titolo sia stato conseguito all'estero, il candidato deve dichiarare gli estremi del provvedimento di riconoscimento dell'equipollenza del titolo.

#### • Altri titoli valutabili

Dichiarazione di ulteriori titoli valutabili, rispetto ai titoli che consentono l'accesso alla procedura concorsuale.

#### • Titoli di preferenza

Dichiarazione dii titoli di preferenza di cui si è in possesso.

#### • Titoli di riserva

Dichiarazione dei titoli di riserva di cui si è in possesso.

### Altre dichiarazioni (obbligatorio)

Dichiarazioni per completare la domanda, con particolare riferimento ai requisiti di accesso, alla lingua straniera scelta per la prova scritta e ad eventuali disabilità per cui sono richiesti ausili e tempi aggiuntivi.

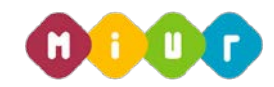

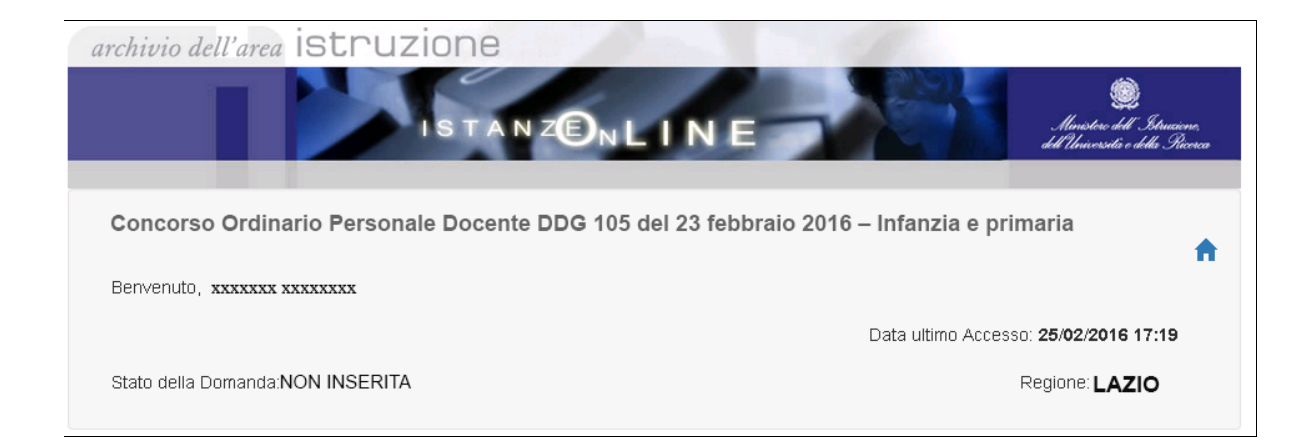

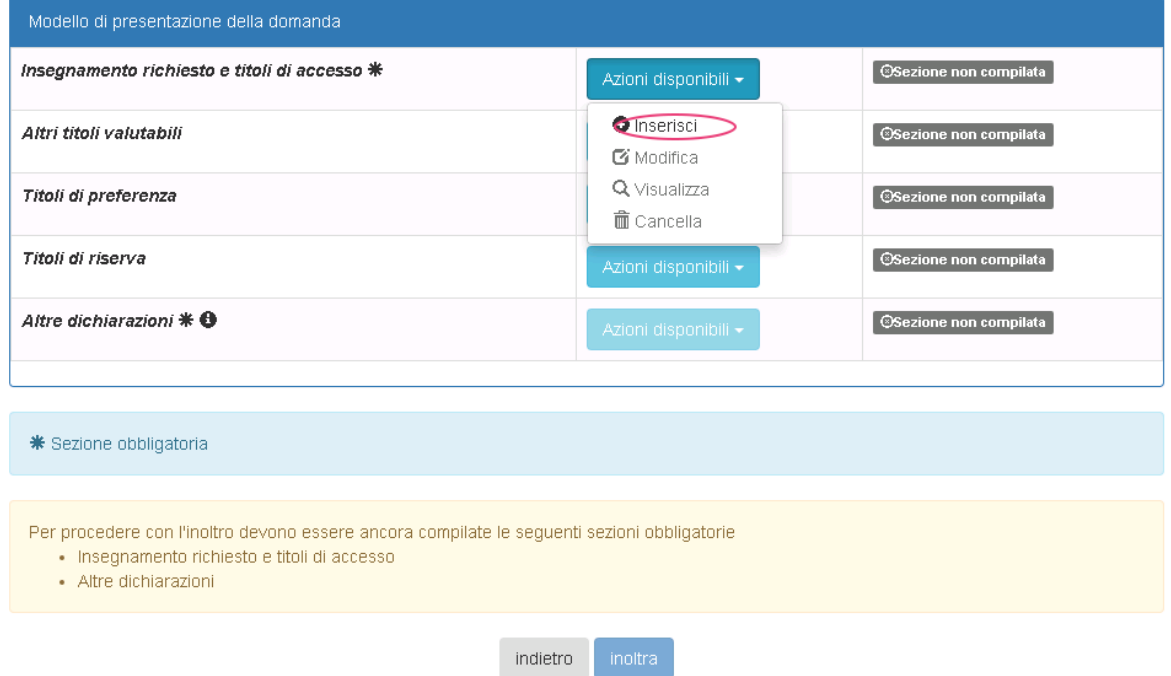

Si procede selezionando il pulsante "azioni disponibili" e successivamente la voce "inserisci".

Per ogni voce del modello di presentazione della domanda oltre all'inserimento è possibile modificare, visualizzare e cancellare la domanda stessa.

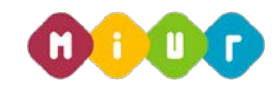

La schermata successiva permette l'inserimento dell'abilitazione posseduta.

Sono visualizzate in modo automatico la presenza di eventuali abilitazioni nelle graduatorie a esaurimento e nelle graduatorie d'istituto di seconda e/o terza fascia con priorità.

Per accedere alla maschera di inserimento titoli selezionare "Aggiungi abilitazione all'insegnamento conseguito in Italia o all'estero".

### INSEGNAMENTO RICHIESTO E TITOLI DI ACCESSO

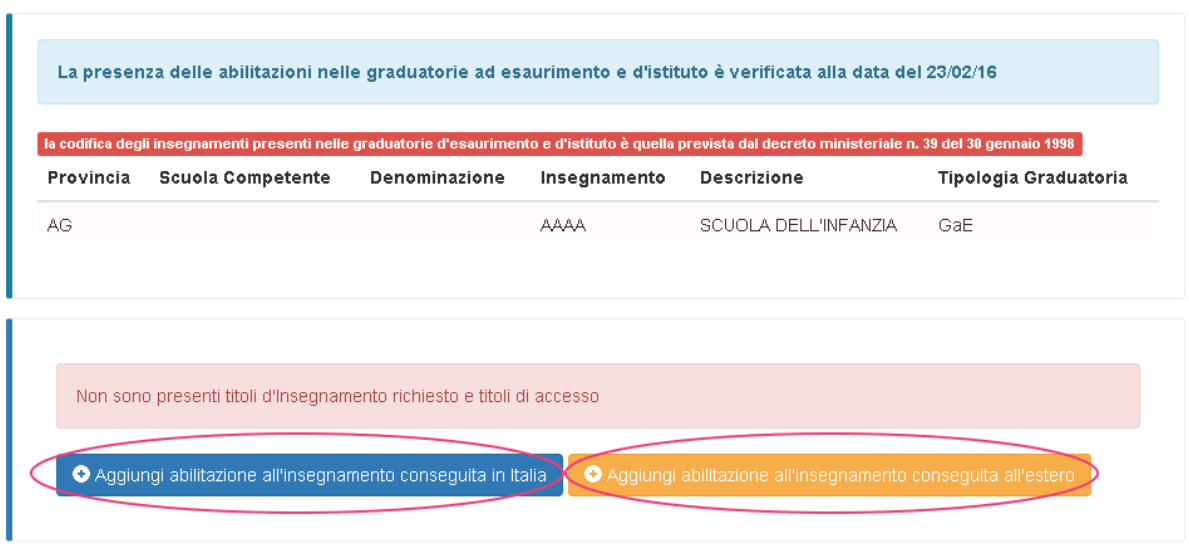

#### indietro

Dopo aver selezionato la voce d'interesse si procede con l'inserimento dei titoli.

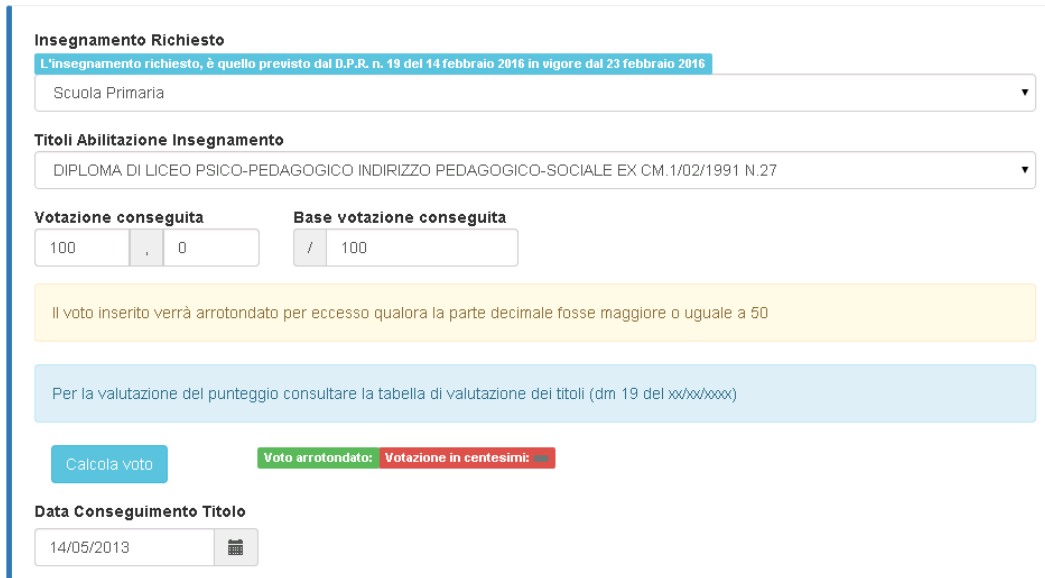

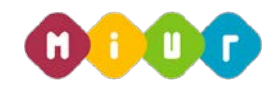

Se le abilitazioni presenti nelle graduatorie a esaurimento e nelle graduatorie d'istituto di seconda/terza fascia con priorità non sono coerenti con il grado di istruzione richiesto, il candidato deve dichiarare di assumersi la responsabilità del possesso dell'abilitazione. La procedura prevede il caricamento della documentazione attestante il possesso dell'abilitazione in formato pdf o l'indicazione dell'ufficio che detiene l'attestazione.

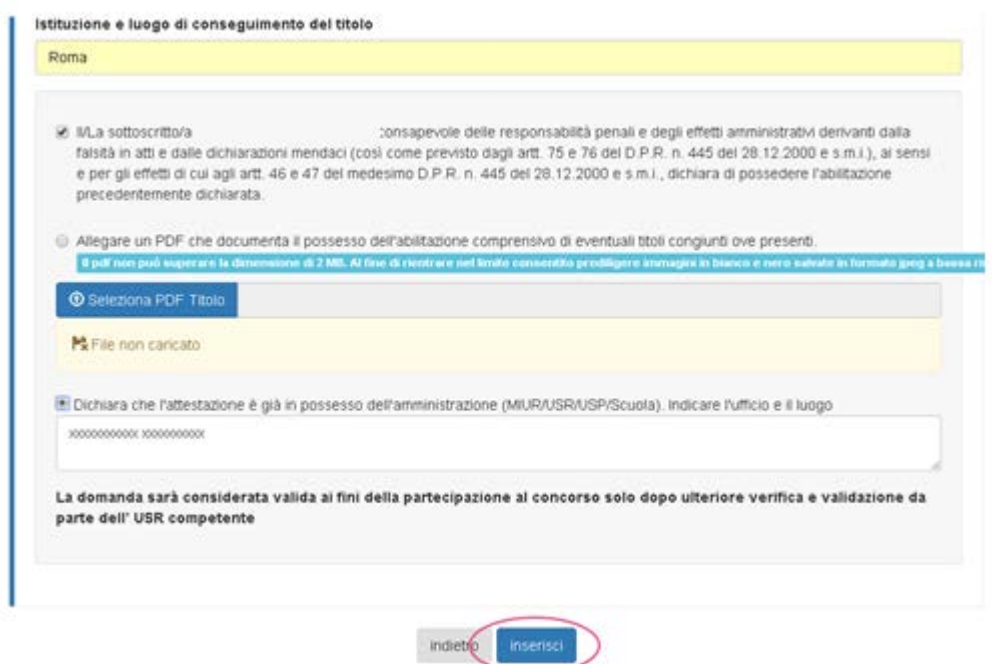

È possibile procedere con il testo "inserisci" solo se tutte le condizioni sono soddisfatte.

In questa sezione si visualizzano le informazioni inserite. È possibile modificare, eliminare e visualizzare i titoli dichiarati.

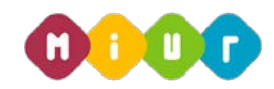

Regione: LAZIO

Stato della Domanda: INSERITA, NON INOLTRATA

Operazione completata con successo

### INSEGNAMENTO RICHIESTO E TITOLI DI ACCESSO

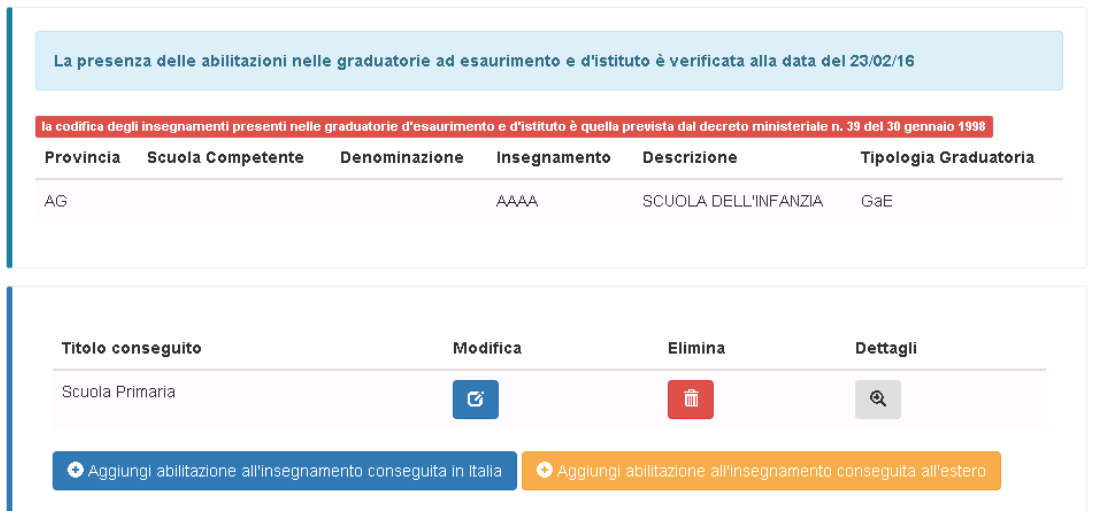

Dopo l'inserimento del titolo di accesso, e in corrispondenza di ogni altra voce inserita, l'etichetta "sezione non compilata" di colore grigio viene sostituita con "sezione compilata" di colore verde.

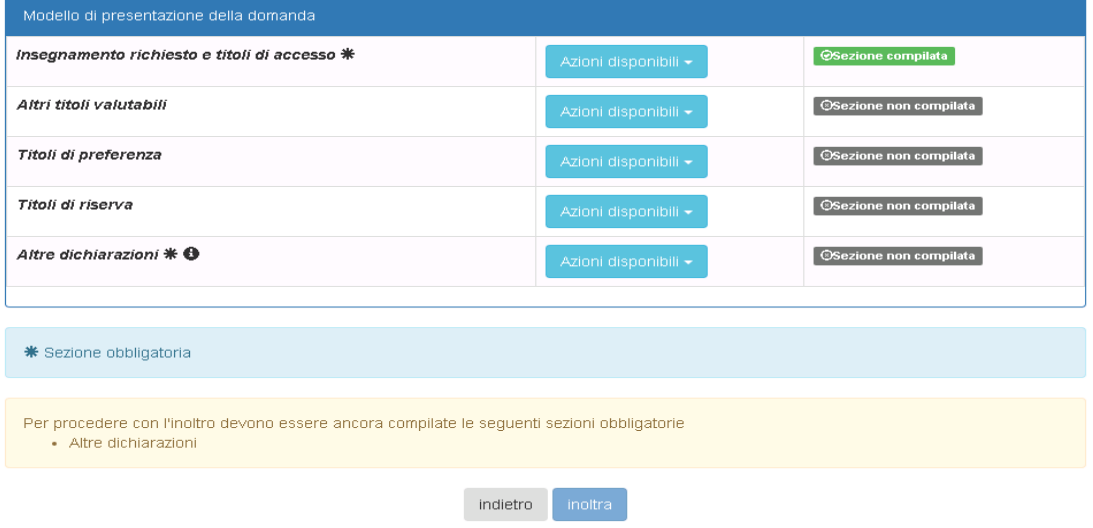

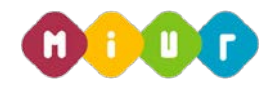

In questa sezione l'aspirante docente in possesso di "altri titoli valutabili" può inserire tutte le informazioni supplementari rispetto al titolo di abilitazione che consente l'accesso alla procedura concorsuale

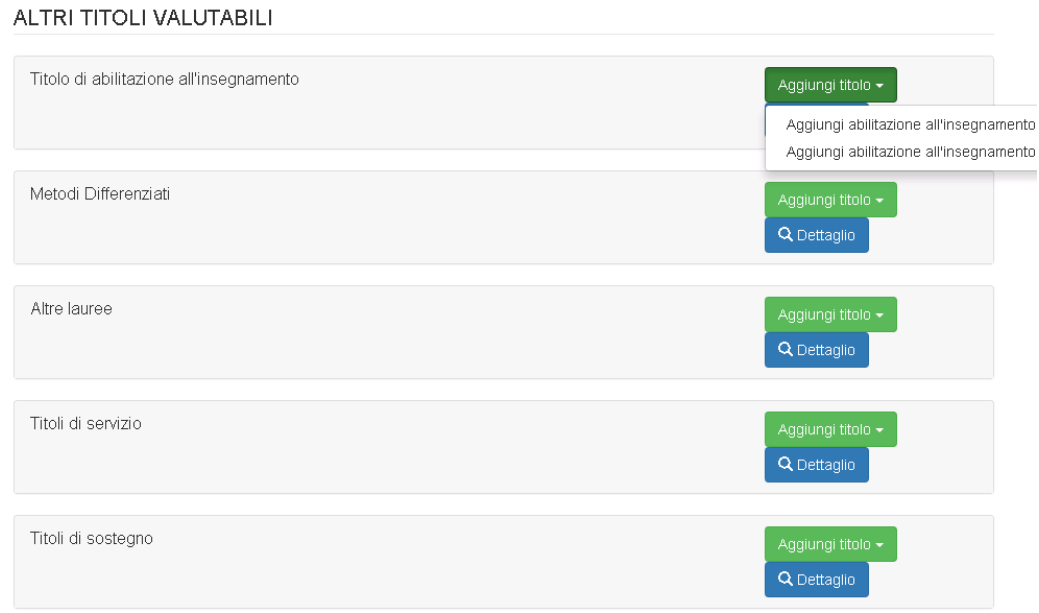

Si procede selezionando il pulsante "Aggiungi abilitazione all'insegnamento".

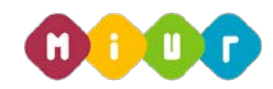

Maschera di acquisizione per inserire le ulteriori abilitazioni all'insegnamento

### TITOLO DI ABILITAZIONE ALL'INSEGNAMENTO

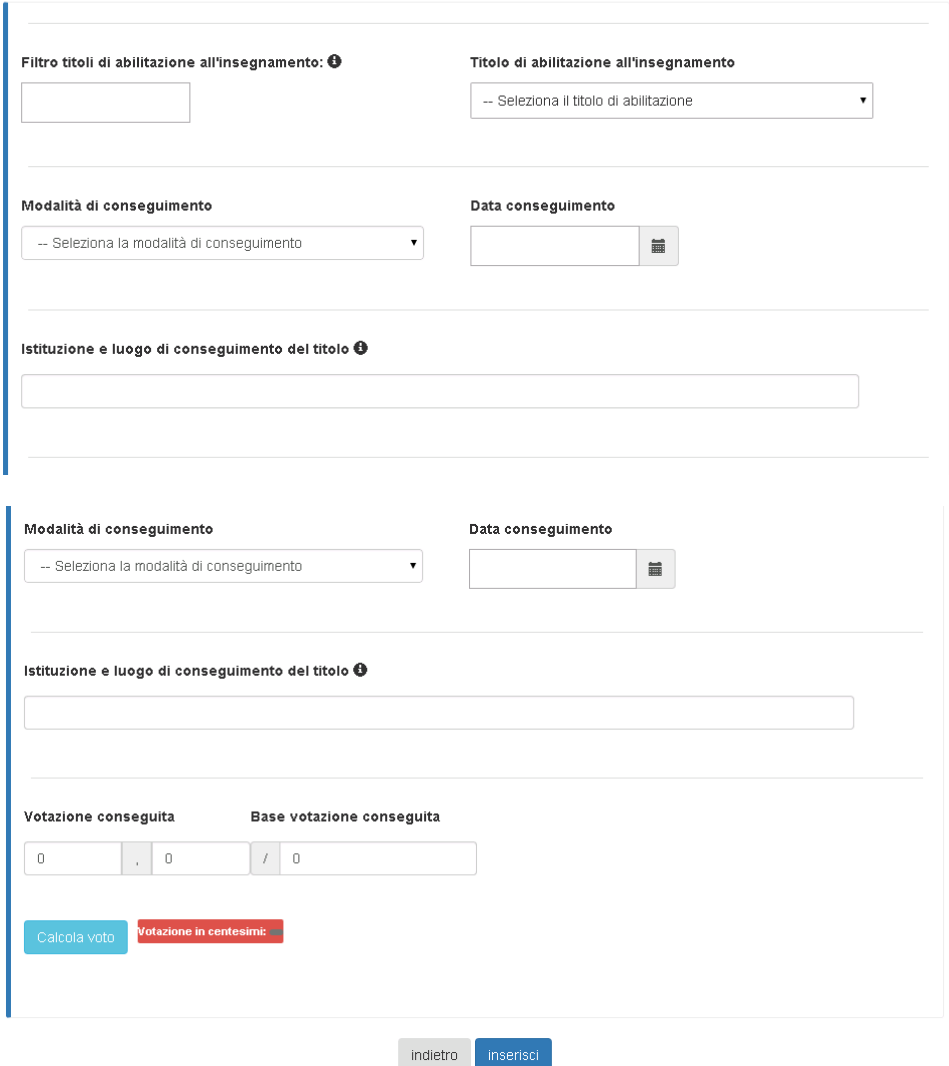

Dopo l'inserimento delle informazioni si procede selezionando il tasto "inserisci", se si vuole procedere, mentre il tasto "indietro" se si intende tornare alla maschera precedente

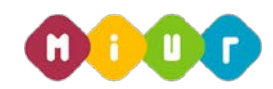

Seguono gli altri titoli e certificazioni:

### ALTRI TITOLI E CERTIFICAZIONI

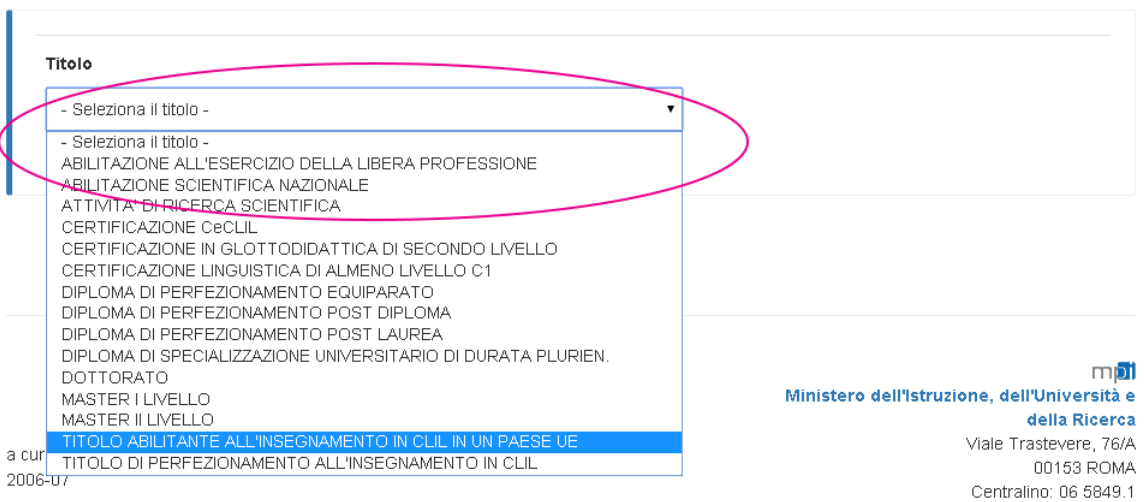

### ALTRI TITOLI E CERTIFICAZIONI

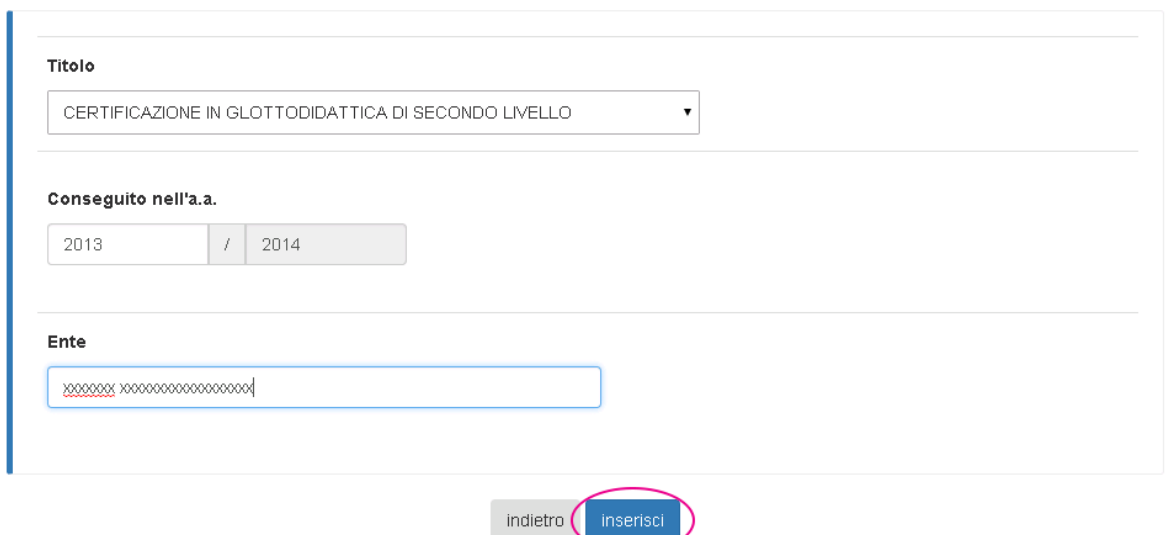

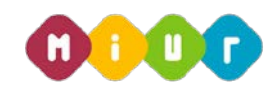

E le pubblicazioni:

Data ultimo Accesso: 22/02/2016 11:54 Stato della Domanda: INSERITA, NON INOLTRATA Regione: LAZIO

Pubblicazioni di libri e/o su riviste scientifiche /professionali

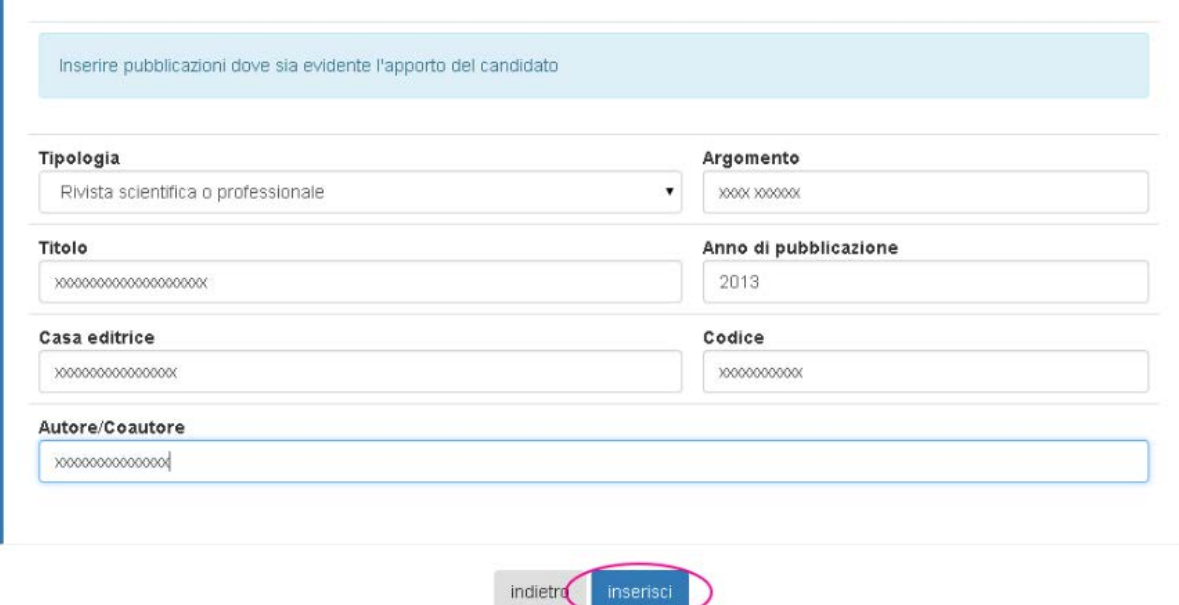

La sezione compilata risulta così:

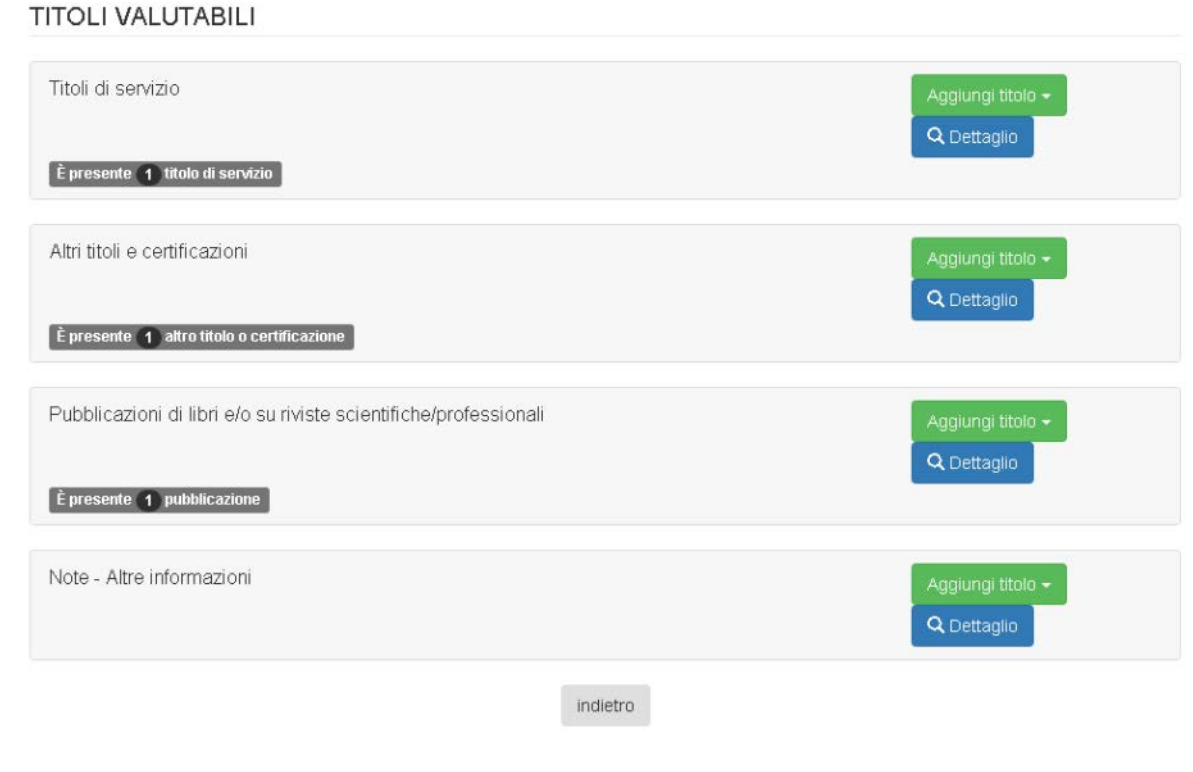

*RTI : HP Enterprise Services Italia S.r.l. – Selex ES S.p.A.*

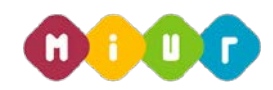

La maschera successiva mostra i campi da valorizzare se l'aspirante è in possesso di titoli di preferenza.

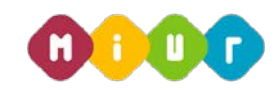

Titoli di preferenza

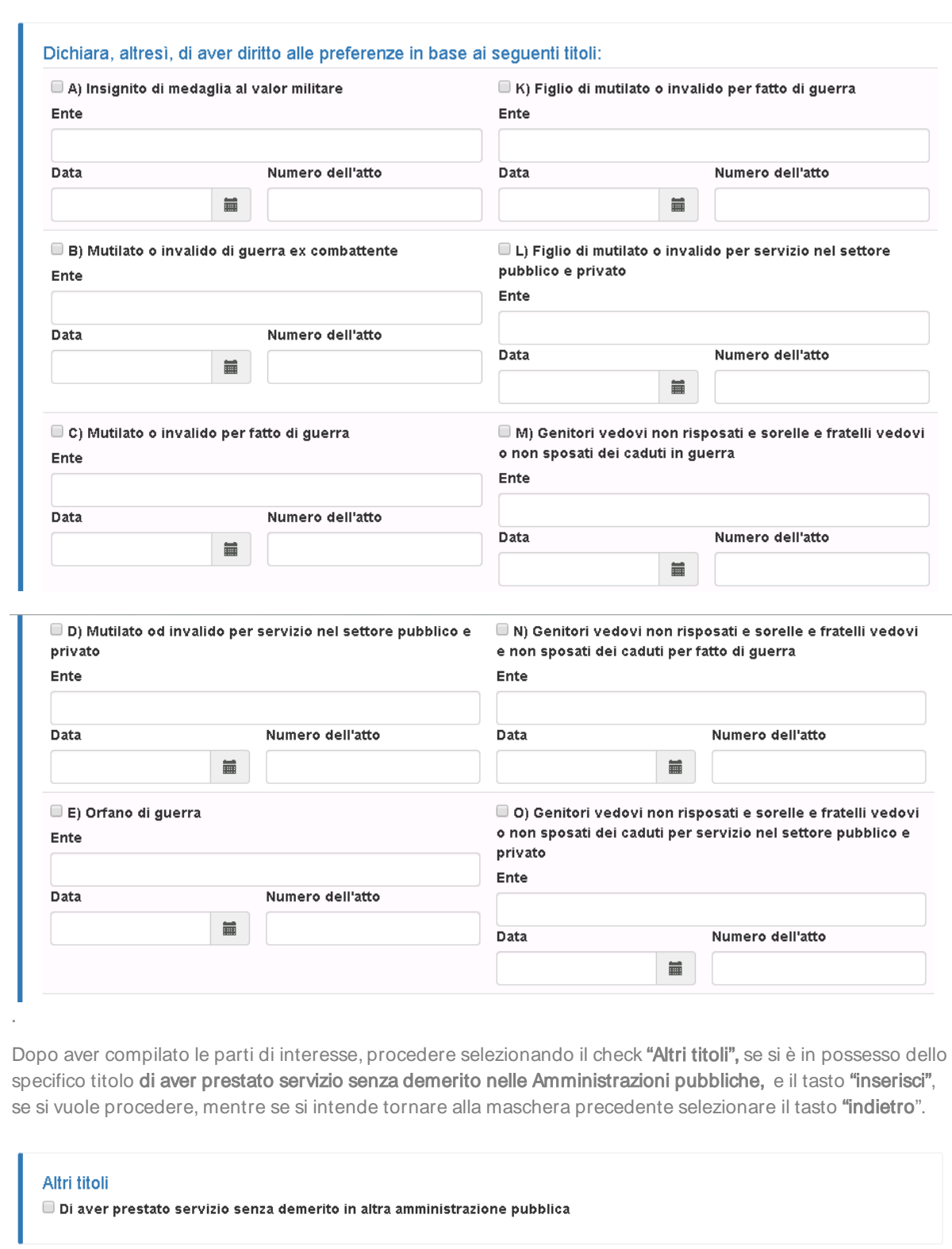

indietro

 $inserisci$ 

*RTI : HP Enterprise Services Italia S.r.l. – Selex ES S.p.A.*

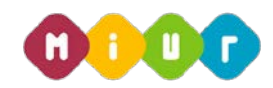

La maschera successiva mostra i campi da valorizzare se l'aspirante docente è in possesso di titoli di riserva.

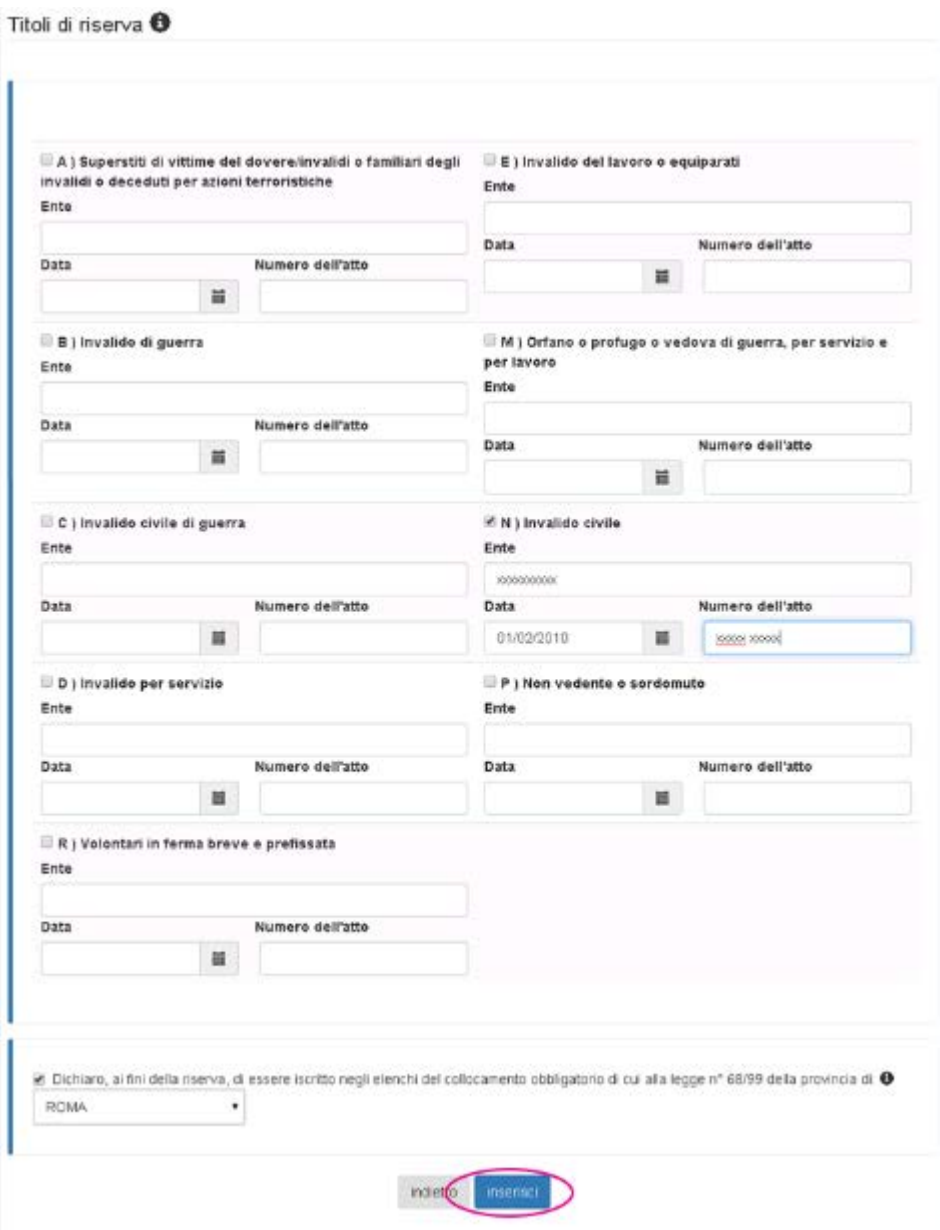

Dopo aver compilato le parti di interesse procedere con selezionando il check "Dichiaro....." , il tasto di selezione della provincia e il pulsante "inserisci", se si vuole procedere, mentre se si intende tornare alla maschera precedente selezionare il tasto "indietro".

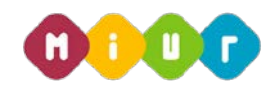

L'ultima voce: "Altre dichiarazioni" è obbligatoria per l'inserimento della domanda

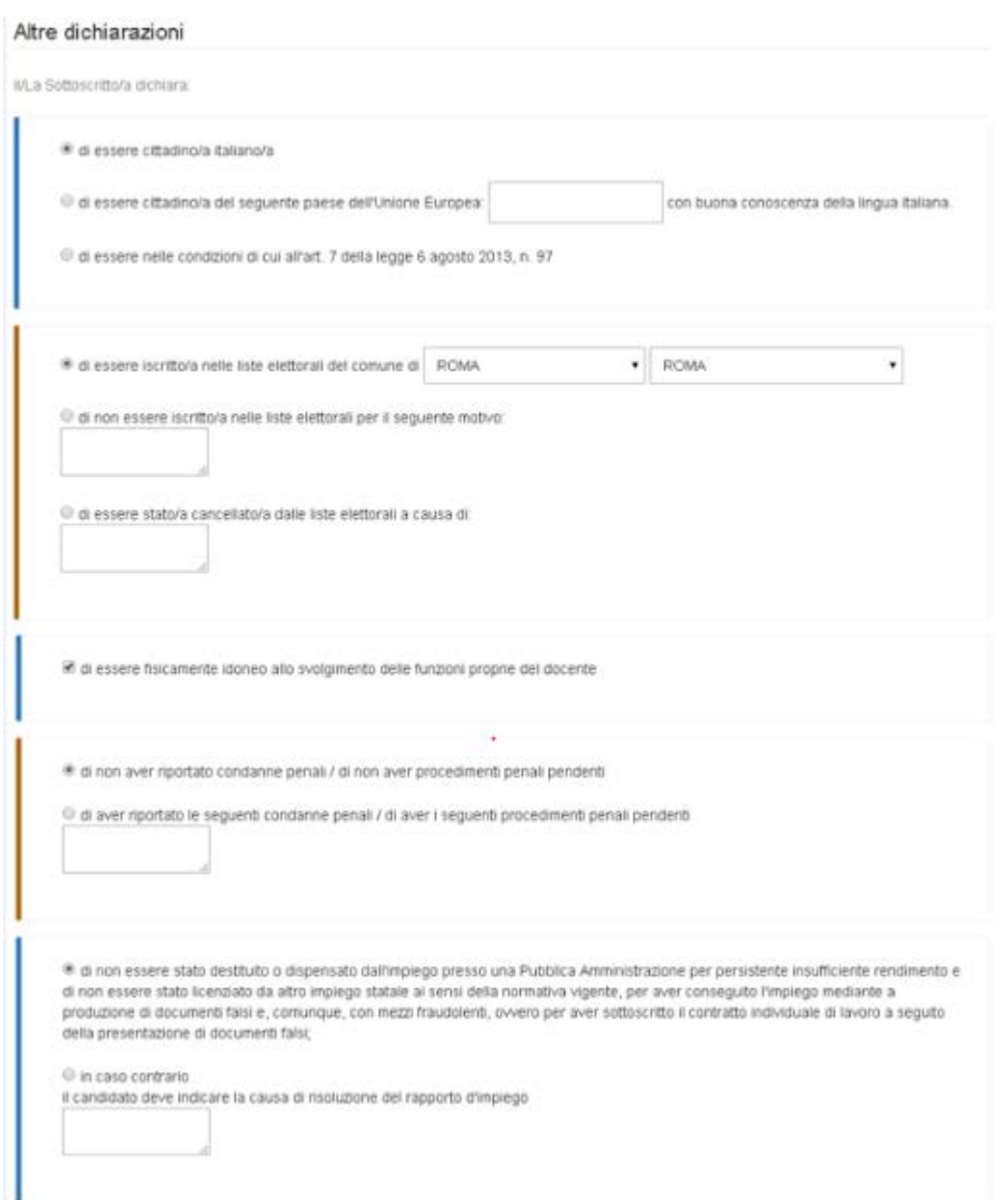

La maschera di acquisizione della sezione "Altre dichiarazioni" Segue nella pagina successiva...

×.

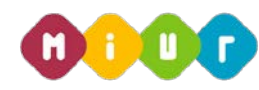

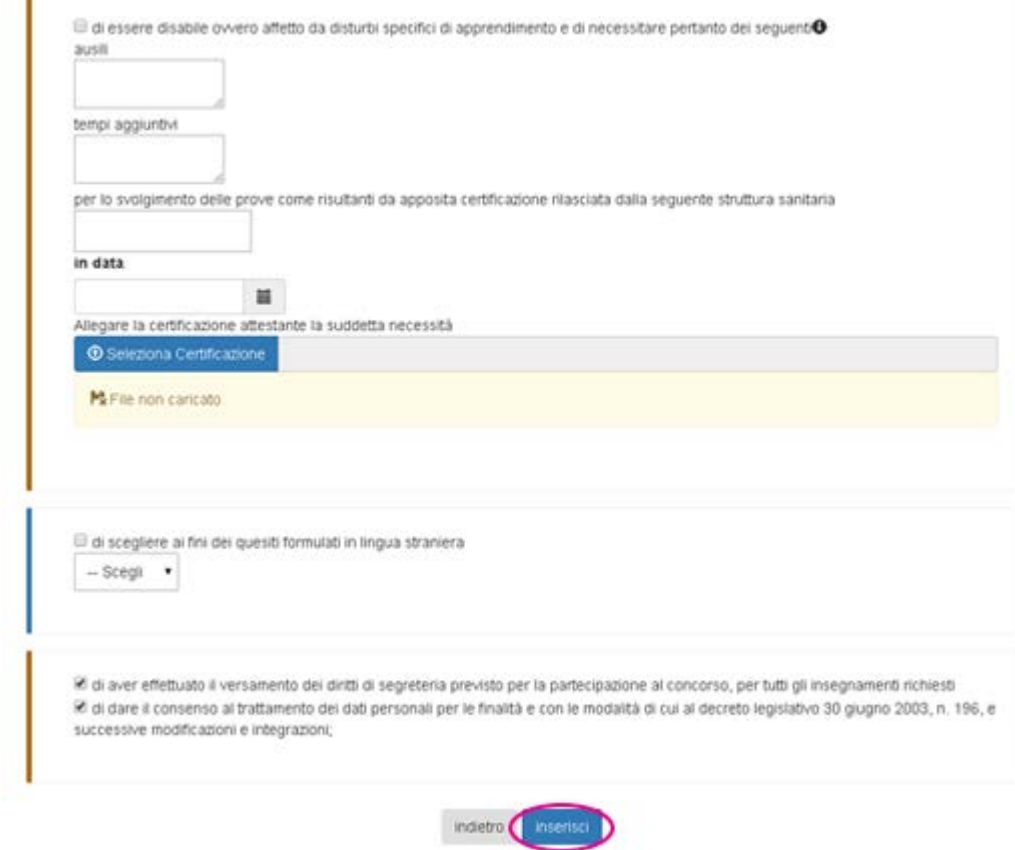

Dopo aver compilato il modulo "Altre dichiarazioni" è possibile procedere con l'acquisizione della domanda valorizzando i check dell'effettuato pagamento dei diritti di segreteria, del consenso al trattamento dei dati personali e premendo il pulsante "inserisci", mentre se si intende tornare alla maschera precedente selezionare il tasto "indietro".

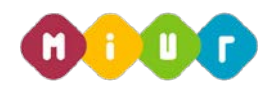

Al termine dell'inserimento, la domanda risulta salvata in modalità automatica nel sistema. Per visualizzare o aggiornare i dati l'aspirante può accedere nuovamente nell'istanza entro la data di chiusura della stessa e apportare le correzioni del caso.

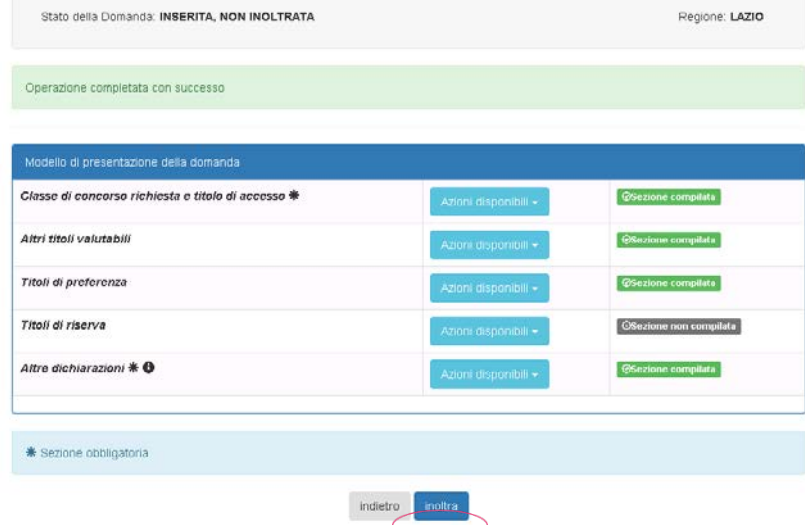

Dopo aver compilato, modificato o aggiornato tutte le sezioni di interesse presenti nel "Modello di presentazione della domanda" si può procedere con il pulsante "inoltra", se si vuole inoltrare la domanda, mentre se si intende tornare alla maschera precedente selezionare il tasto "indietro".

Per confermare l'inoltro della domanda inserire il codice personale e premere il tasto "Inoltra"

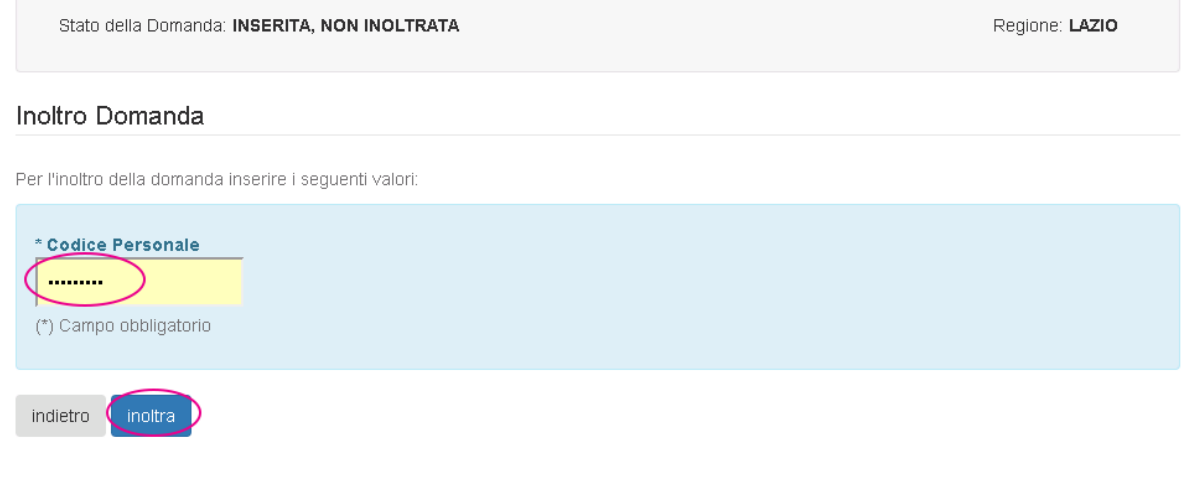

.

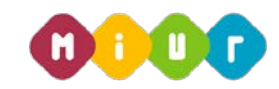

Dopo aver premuto il tasto inoltra appare il messaggio di conferma dell'inoltro della domanda con la possibilità di visualizzare la stessa in formato pdf.

Dopo aver convalidato la domanda il sistema invia, all'aspirante docente, una e-mail con la notifica dell'avvenuta convalida della domanda.

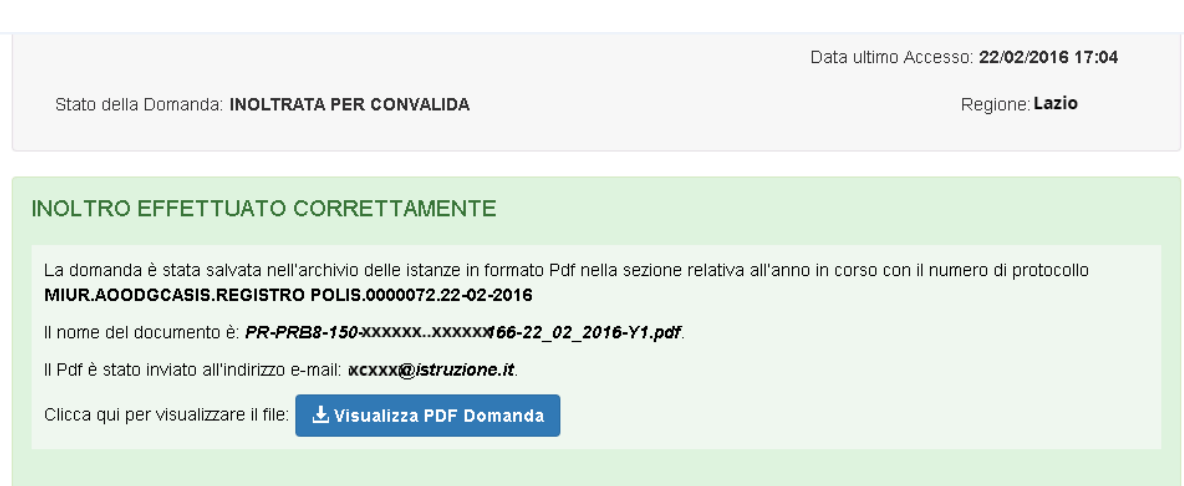

Di seguito viene mostrato un esempio della domanda di partecipazione in formato pdf.

La domanda di partecipazione al concorso in formato pdf contiene tutte le informazioni inserite nella sezione "modello di presentazione della domanda".

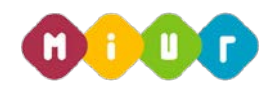

Concorso Ordinario Personale Docente a posti comuni dell'organico dell'autonomia della scuola dell'infanzia e primaria DDG 105 del 23 febbraio 2016

## **DOMANDA DI PARTECIPAZIONE**

#### **AVVERTENZA**

La compilazione del presente modulo di domanda avviene secondo le disposizioni previste dal D.P.R. 28 dicembre 2000, n. 445, "TESTO<br>UNICO DELLE DISPOSIZIONI LEGISLATIVE E REGOLAMENTARI IN MATERIA DI DOCUMENTAZIONE AMMINIST In particolare:

- I dati riportati dall'aspirante assumono il valore di dichiarazioni sostitutive di certificazione rese ai sensi dell'articolo 46; vigono, al riguardo, le disposizioni di cui all'articolo 76 che prevedono conseguenze di carattere amministrativo e penale per l'aspirante che rilasci dichiarazioni non corrispondenti a verità.
- Ai sensi dell'articolo 39 la sottoscrizione del modulo di domanda non è soggetta ad autenticazione.

ALL'UFFICIO SCOLASTICO REGIONALE

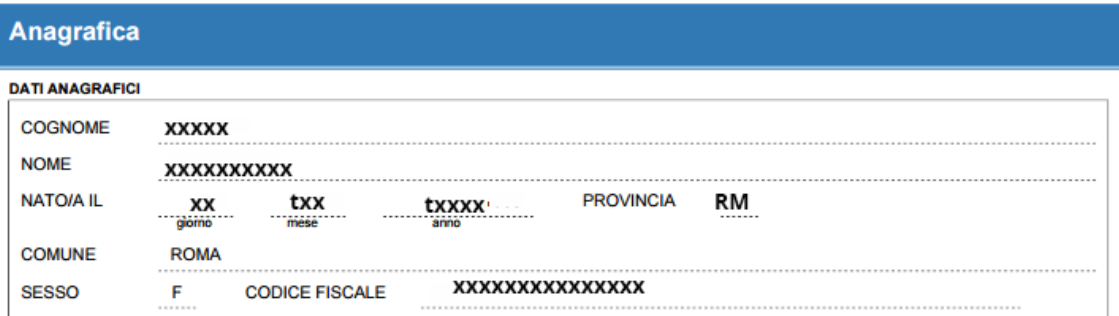

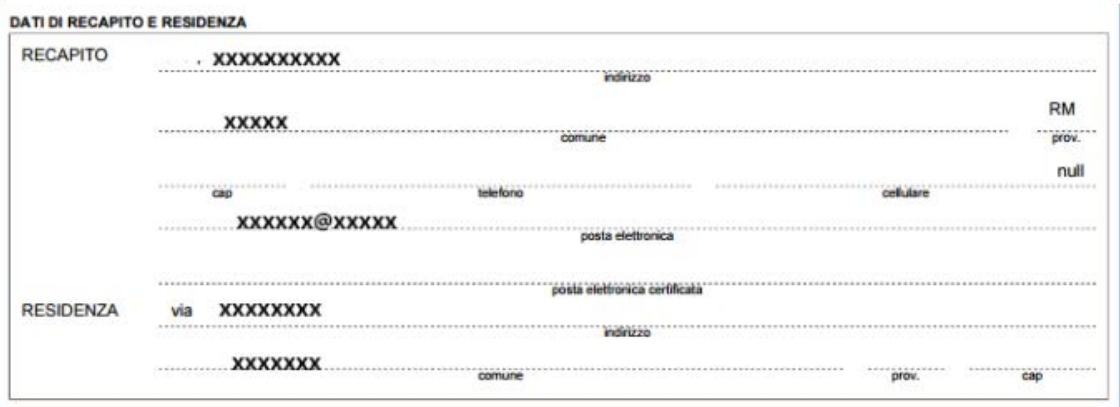

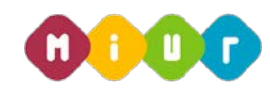

Insegnamento di sostegno richiesto e titoli di accesso

Task Abitazione Imagnamento: CONCORSO ORDINARIO ANTECEDENTE AL JOCKIK

Specializzatione **XXXXXXXXX XXXXX XXXXX XXXXXXXX**<br>Modelită:

Vote conseguite: 100.0<br>Data conseguimento: 1406<br>Luoge conseguimento: 1011a 10001100 14/05/2011 Nazione conseguimento:

italia<br>100.07100

Voto conseguito: (2010)<br>Data di conseguimento: (2402)<br>Luogo di conseguimento: (701) 24/02/2010

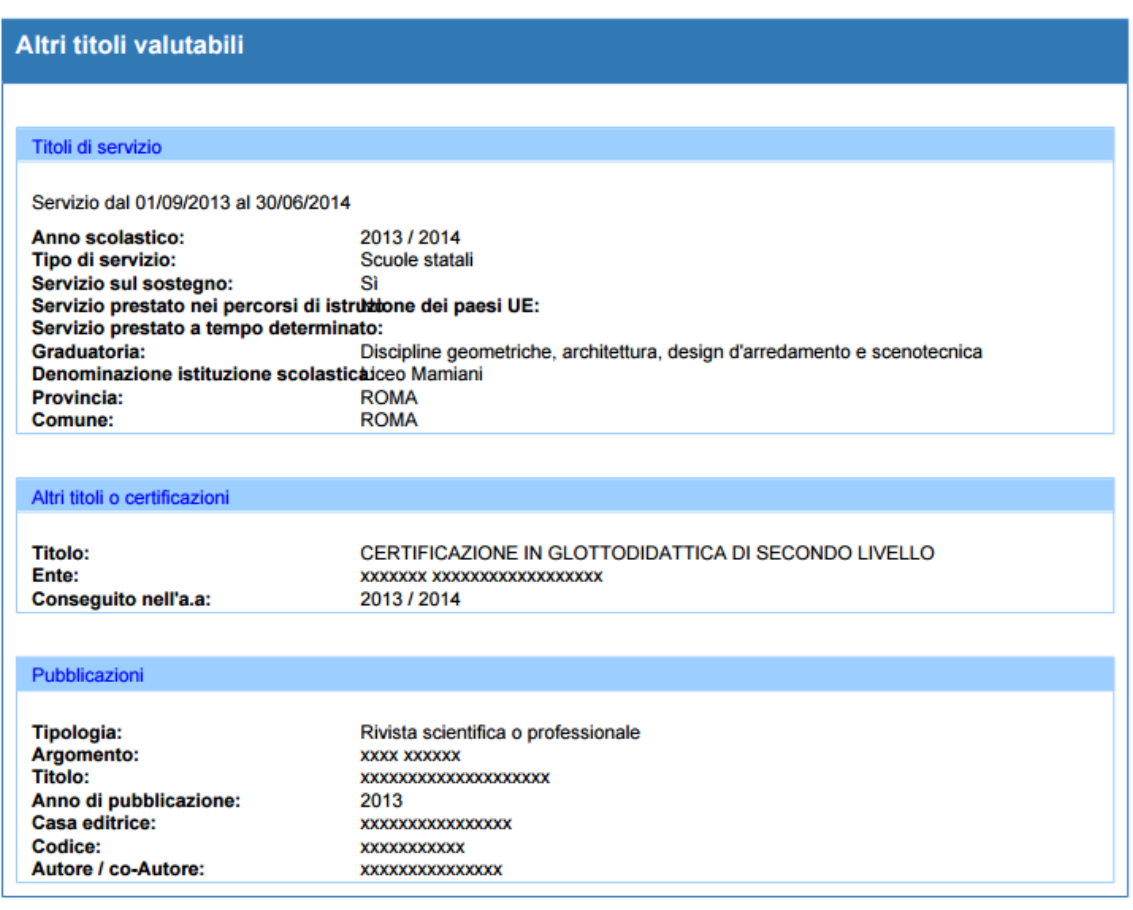

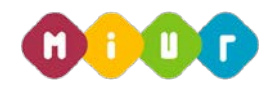

Dichiara, inoltre, di aver diritto alle preferenze in base ai sequenti titoli **Titoli di proforonza** Insignito di medaglia al valor militare Figlio di mutilato o invalido per fatto di guerra A. ĸ Ente: Ente: Data e numero dell'atto: Data e numero dell'atto: B Mutilato o invalido di guerra ex combattente Figlio di mutilato o invalido per servizio nel IŁ. settore pubblico e privato Ente: Ente: Data e numero dell'atto: Data e numero dell'atto: Mutilato o invalido per fatto di guerra Genitori vedovi non risposati e sorelle e fratelli  $|c|$ M vedovi o non sposati dei caduti in guerra **Enter** Enter Data e numero dell'atto: Data e numero dell'atto: Mutilato od invalido per servizio nel settore Genitori vedovi non risposati e sorelle e fratelli **N** b. pubblico e privato vedovi e non sposati dei caduti per fatto di guerra Ente: Ente: Data e numero dell'atto: Data e numero dell'atto:  $\boxed{\mathsf{E}}$  Orfano di guerra Genitori vedovi non risposati e sorelle e fratelli  $\circ$ vedovi o non sposati dei caduti per servizio nel settore pubblico e privato **Enter Enter** Data e numero dell'atto: Data e numero dell'atto: Orfano di caduto per fatto di guerra Aver prestato servizio militare come combattente  $F$  $\mathsf{P}$ Ente: Ente: Data e numero dell'atto: Data e numero dell'atto: Orfano di caduto per servizio nel settore pubblico Aver prestato servizio senza demerito, a G Orfano di<br>e privato  $\circ$ qualunque titolo, ivi inclusi i docenti, per non meno di un anno alle dipendenze del Ministero dell'istruzione, dell'Università e della Ricerca Ente: Data e numero dell'atto: Ferito in combattimento Coniugato e non coniugato con riguardo al H R numero dei figli a carico Numero figli a carico: Ente: Data e numero dell'atto: Insignito di croce di guerra o di altra attestazione  $\mathbf{s}$ Invalido o mutilato civile  $\mathbf{I}$ speciale di merito di guerra o capo di famiglia numerosa Ente: Ente: Data e numero dell'atto: Data e numero dell'atto: Figlio di mutilato o invalido di guerra ex Militari volontari delle Forze armate congedati  $\mathbf{J}$ T combattente senza demerito al termine della ferma o rafferma Ente: Ente: Data e numero dell'atto: Data e numero dell'atto: Dichiara di aver prestato servizio senza demerito in altra amministrazione pubblica. x

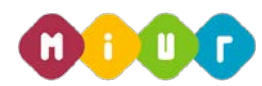

Dichiara di rientrare tra i soggetti che usufruiscono della riserva di posti cui all'art. 1, comma 2 della L. 407/98 e della Legge 24 dicembre 2007, n. 244 (art. 3, comma 123): Dictions, altres), di quer diritto in quanto incelto presso il centro per l'impiego, alla deenza di posti in virtù dei secuenti titoli-

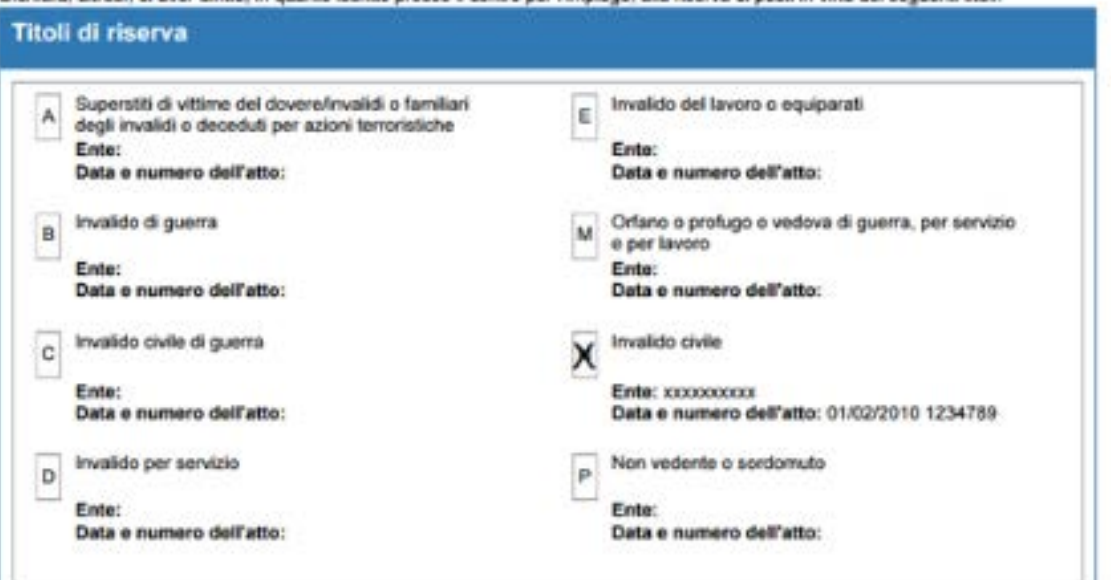

### **ALTRE DICHIARAZIONI**

La sottoscritta dichiara:

· di essere cittadina italiana.

· di essere iscritta nelle liste elettorali del comune di ROMA

· di essere fisicamente idonea allo svolgimento delle funzioni proprie del docente.

· di non aver riportato condanne penali / di non aver procedimenti penali pendenti.

- di non essere stata destituita o dispensata dall'impiego presso una Pubblica Amministrazione per persistente insufficiente rendimento e di non essere stata licenziata da altro impiego statale ai sensi della normativa vigente, per aver conseguito l'impiego mediante produzione di documenti falsi e, comunque, con mezzi fraudolenti, ovvero per aver sottoscrito il contratto individuale di lavoro a seguito della presentazione di documenti falsi.

Ai sensi dell'art. 3 comma 4 del bando di concorso: i candidati sono ammessi ai concorso con riserva di accertamento del possesso dei requisiti di ammissione. In caso di carenza degli stessi, l'USR dispone l'esclusione immediata dei candidati, in qualsiasi momento della procedura concorsuale.

La sottoscritta, ai sensi del Decreto Legislativo 30 giugno 2003 n. 196, autorizza l'Amministrazione scolastica ad utilizzare e a fornire a terzi i dati personali dichiarati solo per fini istituzionali e necessari per l'espletamento della procedura concorsuale di cui alla presente domanda

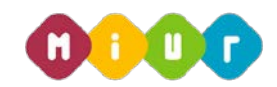

Dopo aver inoltrato la domanda il sistema invia, all'aspirante docente, una e-mail di conferma dell'avvenuto inoltro, contenente la domanda in formato PDF.

# MODIFICA O CANCELLAZIONE DELLA DOMANDA

Dopo aver inviato la domanda è possibile rientrare nell'istanza per modificarla o cancellarla.

### 4.3.1 Modifica della domanda

Andando in modalità di modifica la dicitura dello stato della domanda cambia da: "inoltrata" (se è stato possibile validare automaticamente il titolo di accesso consultando le graduatorie ad esaurimento o le graduatorie d'istituto) o "inoltrata per convalida" (se non è stato possibile validare automaticamente il titolo di accesso consultando le graduatorie ad esaurimento o le graduatorie d'istituto) a "inserita, non inoltrata".

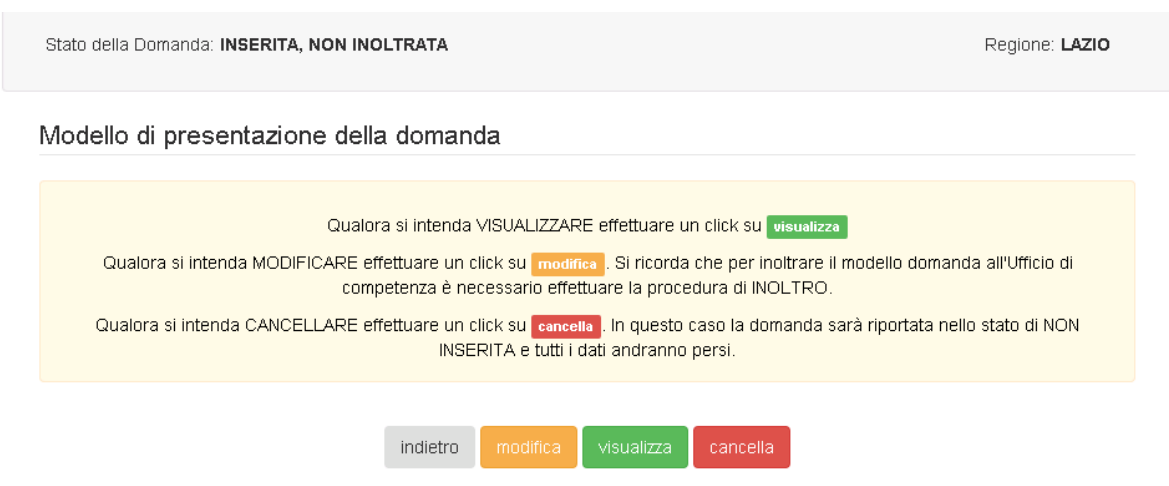

Si può procedere con le modifiche da apportare premendo il tasto modifica. Alla pressione del tasto, una mail avviserà l'utente dell'avvenuta cancellazione del pdf in quanto corrispondente alla versione dei dati precedenti la modifica. Dopo l'aggiornamento sarà quindi necessario un nuovo inoltro.

I passi da seguire e le maschere visualizzate sono le stesse descritte nelle pagine precedenti.

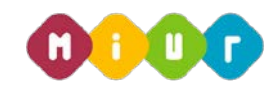

## 4.3.2 Cancellazione della domanda

Dopo aver inserito e inoltrato la domanda è possibile rientrare e cancellarla. Alla pressione del tasto "cancella", una mail avviserà l'utente dell'avvenuta cancellazione della domanda e del relativo pdf.

La domanda deve essere cancellata e reinserita nel caso in cui l'aspirante docente intenda modificare la Regione scelta per la partecipazione alla procedura concorsuale.

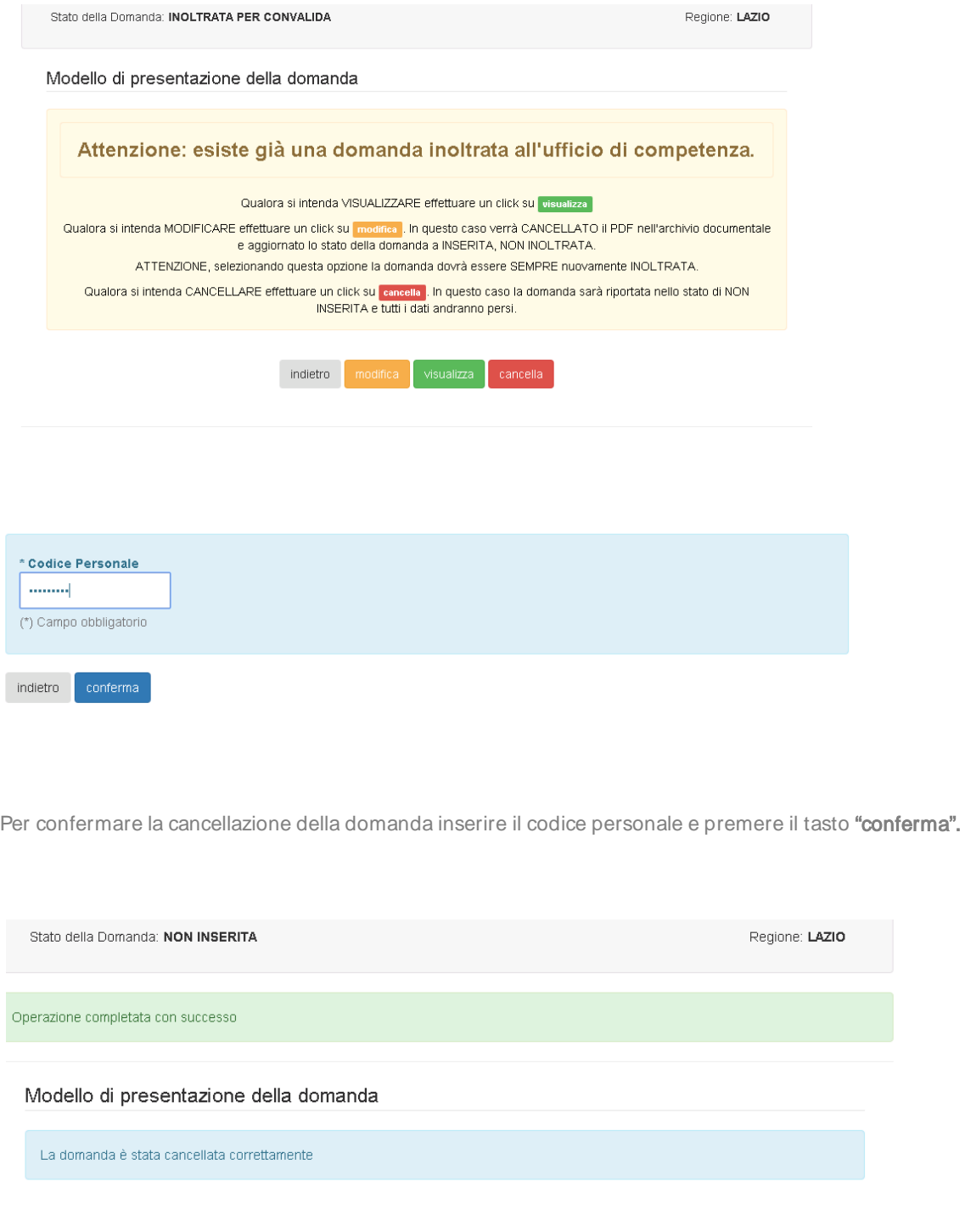